# 山东省 2021 年春季高考机电一体化类专业技能考试说明

### 一、考试时间

60 分钟。

### 二、考试环境及用具

1.考点提供考场环境条件,保证考试场所照明良好,光线充足, 安全设施完全,整洁规范。

2.考点提供的计算机软件平台如下:

(1)win7 操作系统;

(2)AutoCAD 软件 2010 中文版(经典界面);

(3)CAXA CAD 电子图板软件 V2018;

(4)搜狗输入法。

3.考生自备三角板、圆规、铅笔、橡皮等绘图文具和黑色碳素笔。

### 三、考生注意事项

1.考生应按行业操作规范要求着装。

2.考生不得穿戴有学校或个人信息标识的服装、鞋帽,不准携带 有学校或个人信息的考试用具。

3.考生应按试题要求进行操作,安全文明应试,不得损坏仪器设 备。

#### 四、考生登录界面操作说明

考生进入考场后,计算机桌面上显示考生登录界面,如图 1 所示。 考生只有正确输入相关信息,才能获得第二题、第三题的考试文件。

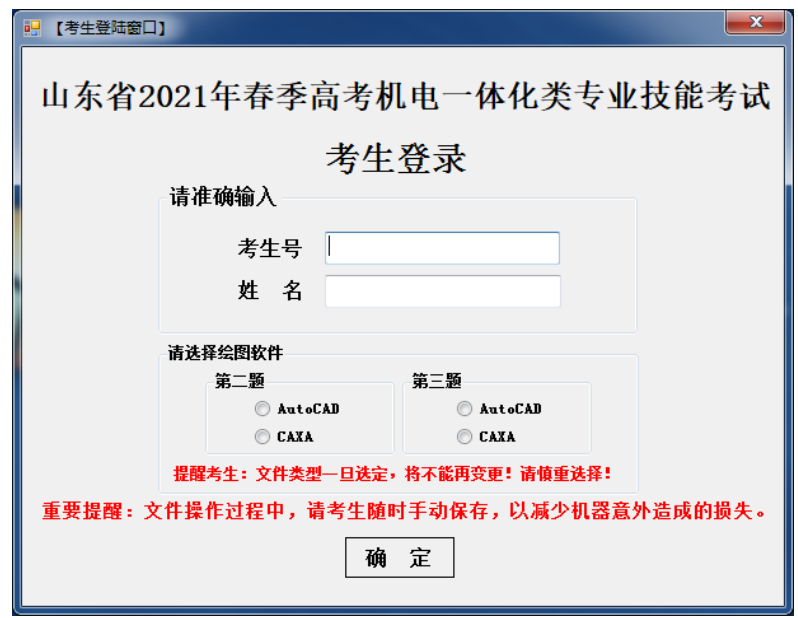

图 1

## 1.输入登录信息

步骤 1:考生在图 1 "考生号"和"姓名"右侧的输入框中准确 输入相关信息。

步骤 2: 选择绘图软件

第二题和第三题为绘图操作题,考生必须在图 1 中选择每一题使 用的绘图软件。

## 2.确认登录

考生正确完成步骤 1 和步骤 2 后,单击图 1【确定】按钮,系统 将弹出图 2 所示信息提示框, 提醒考生确定选择的绘图软件。

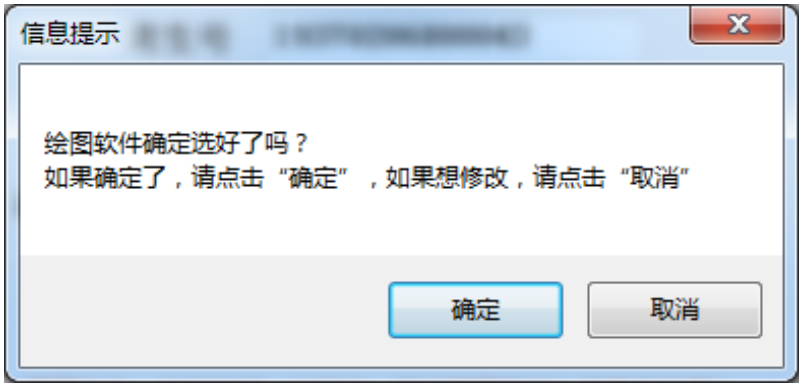

图 2

单击图 2【取消】按钮, 将返回到图 1 登陆界面修改。

单击图 2【确定】按钮,将弹出图 3 所示信息提示框。

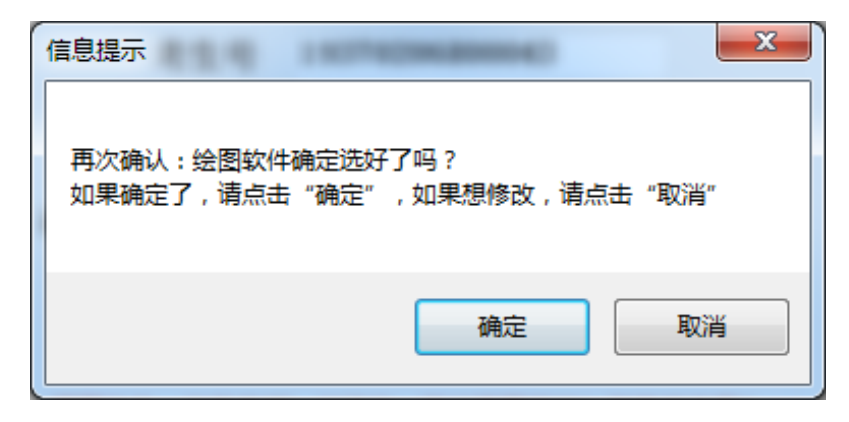

图 3

单击图 3【取消】按钮, 将返回到图 1 登陆界面修改。

单击图 3【确定】按钮,将弹出图 4 登陆成功提示框,考生将不 能变更登录信息。

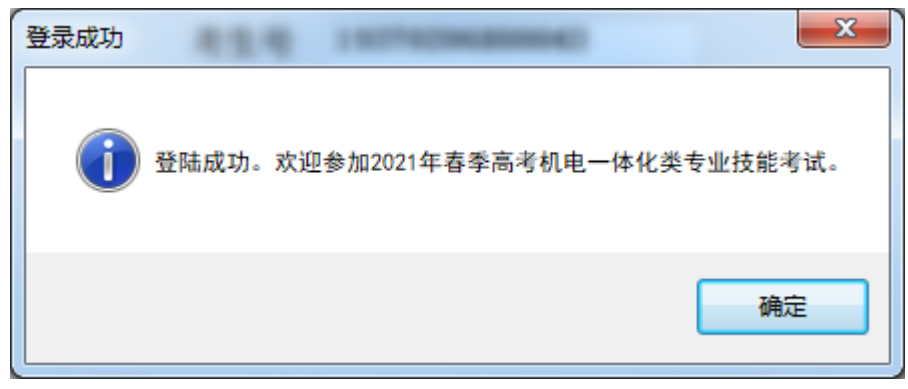

图 4

如果考生信息输入有误,或未选择绘图软件,单击图 1【确定】 按钮后,将弹出图 5 所示信息提示框,单击【确定】按钮返回图 1 登 录界面修改。

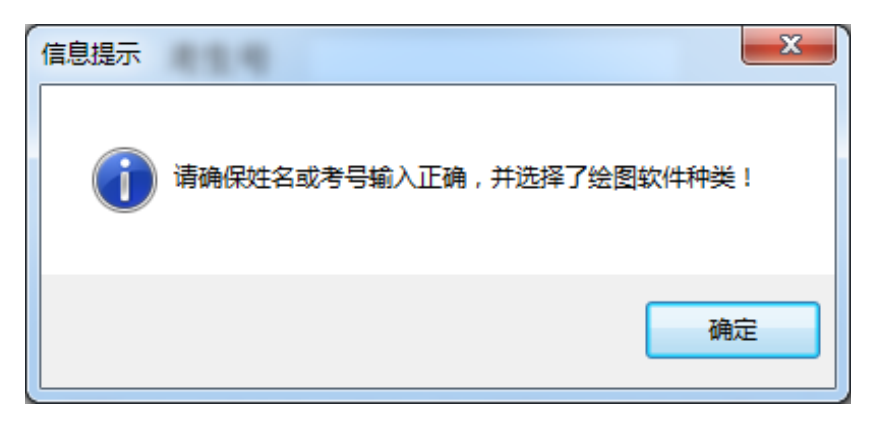

### 3.获取考试文件

单击图 4【确定】按钮,将自动打开考试文件夹 D:\kaoshi, 同 时自动关闭登陆界面。

文件夹中包含 2 个考试文件,文件名以"题号+考号+姓名"命名, 文件类型依据考生选择的绘图软件类型而定,如图 6 所示。

> | 2+21370100000001+张三. dwg 3+21370100000001+张三.exb

> > 图 6

## 五、特别提醒

计算机操作过程中,请注意随时手动保存文件,以减少机器意外 造成的损失。